# **Table of Contents**

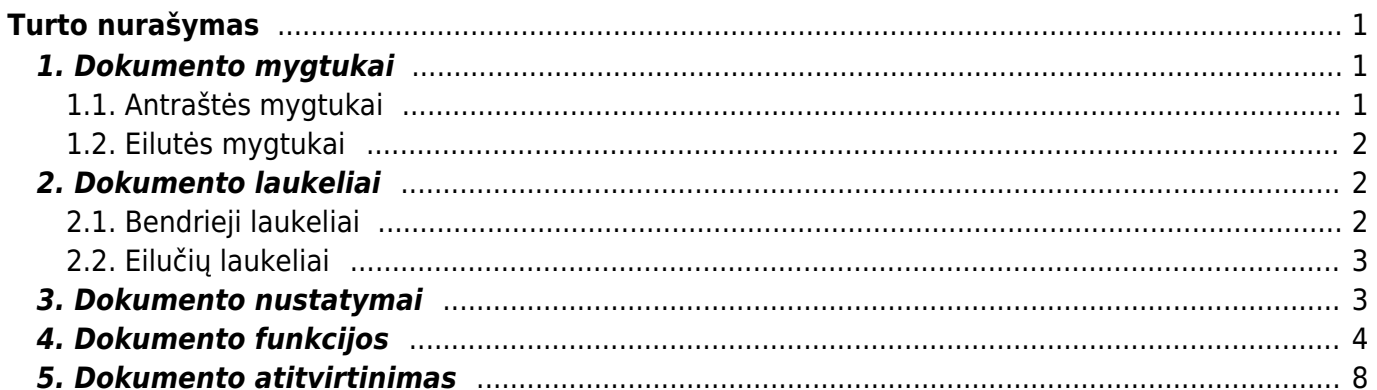

<span id="page-2-0"></span>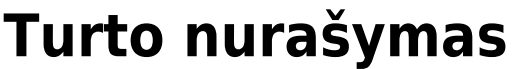

Turto nurašymo dokumentas:

- Turtui nurašyti sukuriamas dokumentas **TURTO NURAŠYMAS**;
- Norimas(-i) turtas(-ai) įrašomas į turto nurašymo dokumentą;
- Tiek ilgalaikis turtas, tiek smulkūs pinigai gali būti nurašyti iš karto;
- Taip pat mygtuku **Nurašymas** galima inicijuoti turto nurašymą iš ilgalaikio turto ar mažaverčio turto kortelės bei iš turto inventorizacijos dokumento;
- Turto nurašymas tvarkomas, jei tai yra nustatyta;
- Turto nurašymas tvirtinimas;
- Ilgalaikio turto nurašymas sukuria įrašą INV\_MAHA ir nusidėvėjimo įrašą INV (jei pasirinkta) iki nurašymo datos. Informacija apie nurašymą patenka į ilgalaikio turto kortelę. Nurašant mažavertį turtą kortelėje atsiranda varnelė **uždaryta** ir tuščias įrašas.
- Pardavimo ar atsargų pajamoms kartu su nurašymu iš nurašymo dokumento galima sukurti ilgalaikio turto pardavimo sąskaitą arba pajamas.

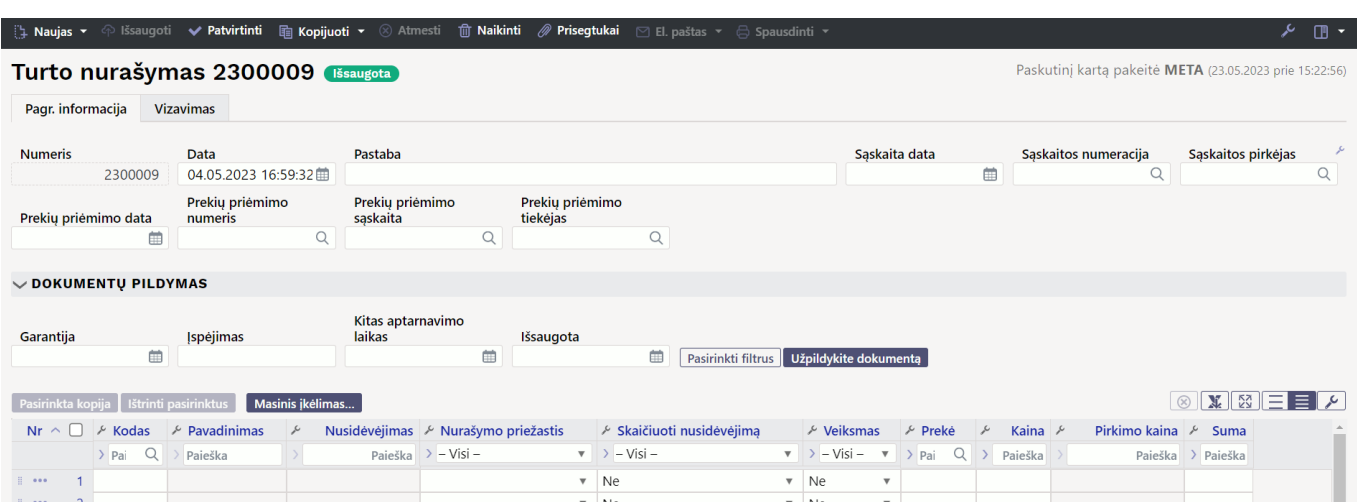

Dokumentų registras yra FINANSAI → DOKUMENTAI → TURTO NURAŠYMAS.

# <span id="page-2-1"></span>**1. Dokumento mygtukai**

### <span id="page-2-2"></span>**1.1. Antraštės mygtukai**

**○ Spausdinti** 、

- **Naujas** atidaro naują neužpildytą dokumentą.
- **Išsaugoti** išsaugo dokumentą.
- **Kopijuoti** padaro dokumento kopiją. Dokumente yra visi kopijuojamo dokumento laukeliai ir aktyvūs redagavimo laukai. Vienu metu gali būti atidarytas tik vienas neišsaugotas juodraštis. Jei naujas dokumentas išsaugomas, galima padaryti kitą kopiją.
- **Patvirtinti** patvirtina dokumentą.
- **Atmesti** mygtukas aktyvus, jei įrašas yra juodraščio būsenoje, t. y. buvo atlikti neišsaugoti įrašo pakeitimai. Paspaudus mygtuką **ATMESTI**, neišsaugoti pakeitimai pašalinami ir įrašas

pakeičiamas į išsaugotą būseną.

- **Naikinti** panaikina dokumentą. Pirmiausia klausia, ar tikrai norite ištrinti.
- **Prisegtukai** leidžia prie dokumento prisegti failus.
- **El. paštas** leidžia siųsti dokumentą el. paštu.
- **Spausdinti** spausdina pasirinktą spausdinimo formą.

### <span id="page-3-0"></span>**1.2. Eilutės mygtukai**

- **Pasirinkti filtrus** galima pasirinkti skirtingus turto laukus, kuriuos užpildžius galima vienu metu talpinti nurodytas sąlygas atitinkantį ilgalaikį turtą.
- **Užpildykite dokumentą** pradeda talpinimą nuo pirmos tuščios eilutės pagal iš anksto pasirinktas sąlygas. Mygtuko suaktyvinimo sąlyga yra ta, kad įvykdytas bent vienas paskirties vietos filtras.
- **Pasirinkta kopija** leidžia nukopijuoti eilutes ir vėliau jas įklijuoti į tuščias dokumento eilutes. Veiksmai:
	- Pažymimos eilutės, kurias norim kopijuoti;
	- Spaudžiamas mygtukas **Parinkta kopijuoti**;
	- Reikiamoje eilutėje, spaudžiama ant eilutės numerio dešiniu pelės klavišu ir pasirenkamas norimas veiksmas.
- **Ištrinti pasirinktus** panaikina pasirinktas eilutes. Norėdami pasirinkti eilutes, paspauskite eilutės numerį. Mygtukas neaktyvus, jei nepasirinkta jokia eilutė.
- **Masinis importas** leidžia užpildyti/dėti eilutes pagal lentelę (dažniausiai Excel).

- galima nusistatyti eilučių aukštį.

eksportuojamaeilučių informaciją į EXCEL.

- galima pasirinkti, kurie stulpeliai rodomi eilutėse, o kurie ne.

# <span id="page-3-1"></span>**2. Dokumento laukeliai**

### <span id="page-3-2"></span>**2.1. Bendrieji laukeliai**

- **Numeris** dokumento numeris.
- **Data** dokumento ir iš jo atsiradusio įrašo data.
- **Pastaba** teksto laukas, papildomai informacijai pasižymėti.
- **Sąskaitos data** jei nurašant sukuriama pardavimo sąskaita, čia nurodyta data tampa surašytos pardavimo sąskaitos laiku.
- **Sąskaitų serija** jei nurašant sukuriama pardavimo sąskaita, čia pažymėta serija tampa sukurta pardavimo sąskaitų serija.
- **Sąskaitos pirkėjas** jei nurašymo metu sukuriama pardavimo sąskaita, čia nurodytas klientas tampa sukurtos pardavimo sąskaitos pirkėju.
- **Prekių priėmimo data** jei nurašymo metu sukuriamos prekių priėmimas, čia nurodyta data įsirašo į prekių prėimimą.
- **Prekių priėmimo numeris** jei nurašymo metu sukuriamos prekių priėmimas, čia pasirinkita numeracija susikuria prekių priėmimas.
- **Prekių priėmimo sąskaita** jei nurašymo metu sukuriamos prekių priėmimas, pasirinkta buh. sąskaita įrašo į prekių priėmimo dokumento antraštės laukelį **Sąskaita**.
- **Prekių priėmimo tiekėjas** jei nurašymo metu sukuriamos prekių priėmimas, pasirinktas tiekėjas įsirašo prekių priėmimo dokumento laukelį **Tiekėjas**.

### <span id="page-4-0"></span>**2.2. Eilučių laukeliai**

- **Kodas** turto kodas.
- **LV ID** mažas įrenginio ID.
- **Nurašymo priežastis** pasirinkimas iš nurodytų priežaščių sąrašo. Iš anksto nustatytas sąrašas, gali būti keičiamas (NUSTATYMAI → FINANSINIAI NUSTATYMAI → TURTO NURAŠYMO PRIEŽASTYS).
- **Nurašymo pastaba** teksto laukas, papildomai informacijai įsirašyti.
- **Skaičiuoti nusidėvėjimą** numatytasis **Ne**. Jei pasirenkate **Taip**, turtas nusidėvi iki nurašymo datos, o kartu su nurašymo įrašu sukuriamas nusidėvėjimo įrašas.
- **Veiksmas** numatytasis **Ne**. Jei nurašymo metu norite sukurti pardavimo sąskaitą ar prekių priėmimą, čia turite pasirinkti Prekių priėmimas arba Sąskaita.
- **Prekė** pildomas, jei nurašymo metu sukuriamas prekių priėmimas ar sąskaita.
- **Suma** į prekių priėmimą einančio turto suma. Pildoma, jei veikla pažymėta kaip Prekių priėmimas.
- **Pardavimo kaina** turto pardavimo kaina, kuriai turi būti išrašyta sąskaita faktūra. Užpildyti, jei veikla pažymėta kaip Sąskaita.
- **Pardavimo pelnas/nuostolis** skaičiuojamas laukas. Pardavimo kaina atėmus likutinę vertę.
- **Pavadinimas, Pirkimo data, Tipas, Klasė, Objektas, Projektas, Pirkimo kaina, Nusidėvėjimas, Likutinė vertė** – šiuose laukuose rodoma informacija iš eilutėje nurodyto turto kortelės.

# <span id="page-4-1"></span>**3. Dokumento nustatymai**

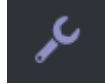

Paspaudusmygtuką dešinėje antraštės pusėje, atidaromi koregavimo nustatymai.

**Pasirinkite turto papildomus informacijos laukus** - leidžia pridėti turto kortelės informacijos laukus į dokumento eilučių stulpelius.

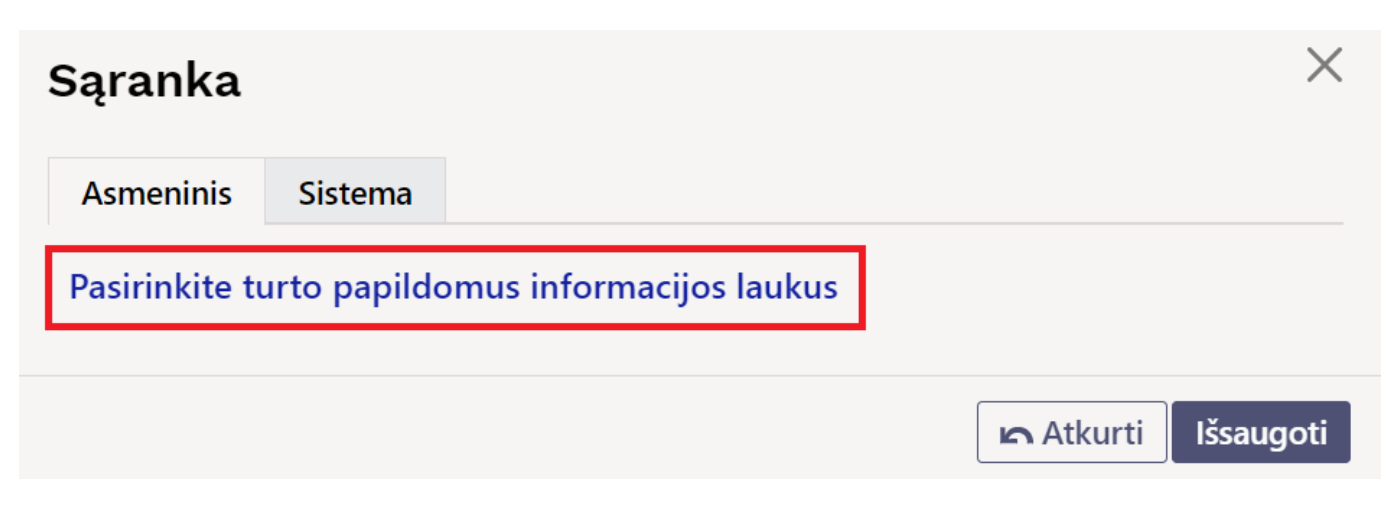

# <span id="page-5-0"></span>**4. Dokumento funkcijos**

1. Dokumentas kuriamas iš turto kortelės, turto inventorizacijos dokumento arba registro Turto nurašymai:

- Kuriant nurašymą iš turto kortelės, duomenys pildomi automatiškai;
- Kuriant iš inventorizacijos dokumento, tuomet iš inventorizacijos dokumento pasirinkto turto duomenys pildomi automatiškai;
- Kuriant iš turto nurašymo registro sukuriamas tuščias dokumentas.

2. Dokumente atsiranda eilutės:

- Naudojant mygtuką Vieta. Kad mygtukas veiktų, turi būti užpildytas vienas iš jo filtrų;
- Rankiniu būdu, pasirenkant iš registro. Antraštės mygtuko Vieta filtrai taikomi pasirinkimui / talpyklai;
- Duomenys sukuriami pirmoje laisvoje eilutėje, ankstesni duomenys neperrašomi.

3. Nurašymas negali būti atliktas iki paskutinės operacijos, išskyrus automobilio specialios nuolaidos mokestį. Praeitis gali būti padaryta, jei nebuvo sudaryti vėlesni dokumentai (keitimas, perkainojimas) ar paskaičiuotas nusidėvėjimas. Gali būti skaičiuojamas specialus automobilio mokestis.

4. Ant dokumento gali būti dedama tik nenurašyta (esama) nuosavybė;

- 5. Patvirtinus:
	- Dokumento data turi būti vėlesnė nei paskutinės eilutėse esančio turto modifikavimo data (išskyrus automobilio specialaus mokesčio įrašymą);
- 6. Po patvirtinimo:
	- Dokumentas užrakintas;
	- Nusidėvėjimo įrašas sukuriamas iki datos (jei pasirinkta). Informacija apie ilgalaikio turto kortelę;
	- Sudaromas ilgalaikio turto nurašymas ir finansinis įrašas. Varnelė **uždarytas** ir tuščias finansinis įrašas mažoms lėšoms;
	- Sukuriama pardavimo sąskaita faktūra / arba prekių priėmimas, jei pasirinkta.
- 7. Ilgalaikio turto kortelėje atsiras atskiras skyrius **NURAŠYMAS**.

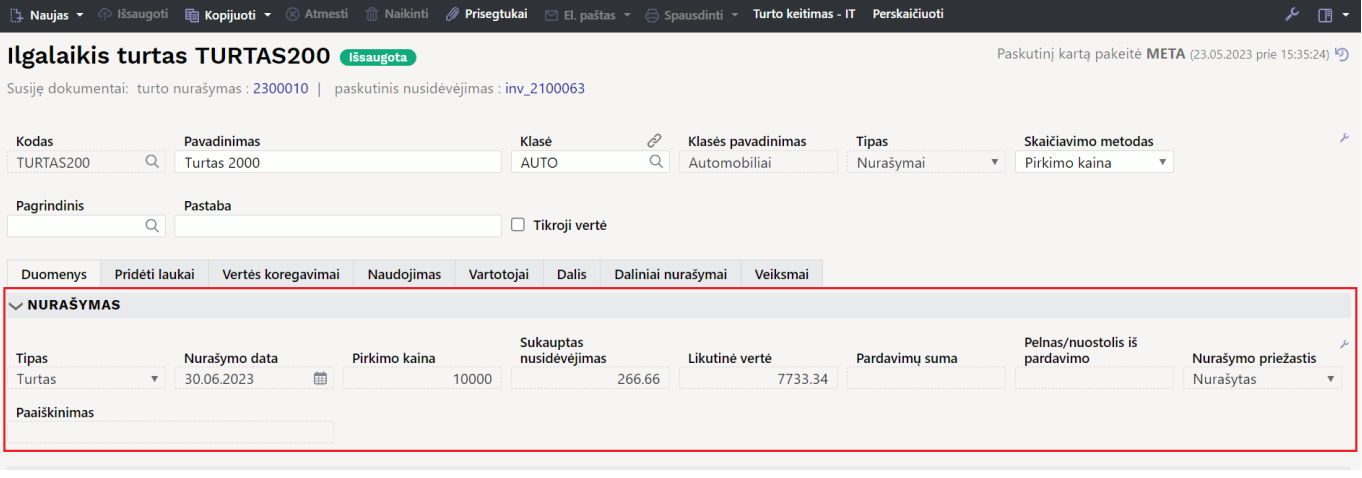

- **Tipas** ilgalaikio turto tipas, prieš atliekant nurašymą;
- **Nurašymo data** data, kada buvo atliktas nurašymas;
- **Pirkimo kaina** ilgalaikio turto įsigijimo savikaina su papildomomis sumomis;
- **Sukauptas nusidėvėjimas** ilgalaikio turto nusidėvėjimas nurašymo metu;
- **Likutinė vertė** ilgalaikio turto likutinė vertė nurašymo metu;
- **Nurašymo priežastis** pasirinkta turto nurašymo priežastis;
- **Paaiškinimas** papildomas komentaras atlikus turto nurašymą;
- **Pardavimų suma** ilgalaikio turto pardavimo suma (jei turtas parduotas nurašymo metu);
- **Pelnas/nuostolis iš pardavimo** pelnas/nuostolis iš turto pardavimo (jei turtas buvo parduotas ir nurašymo metu).

#### **9. Korespondencija - nurašytas turtas**

Korespondencija, nurašant turtą:

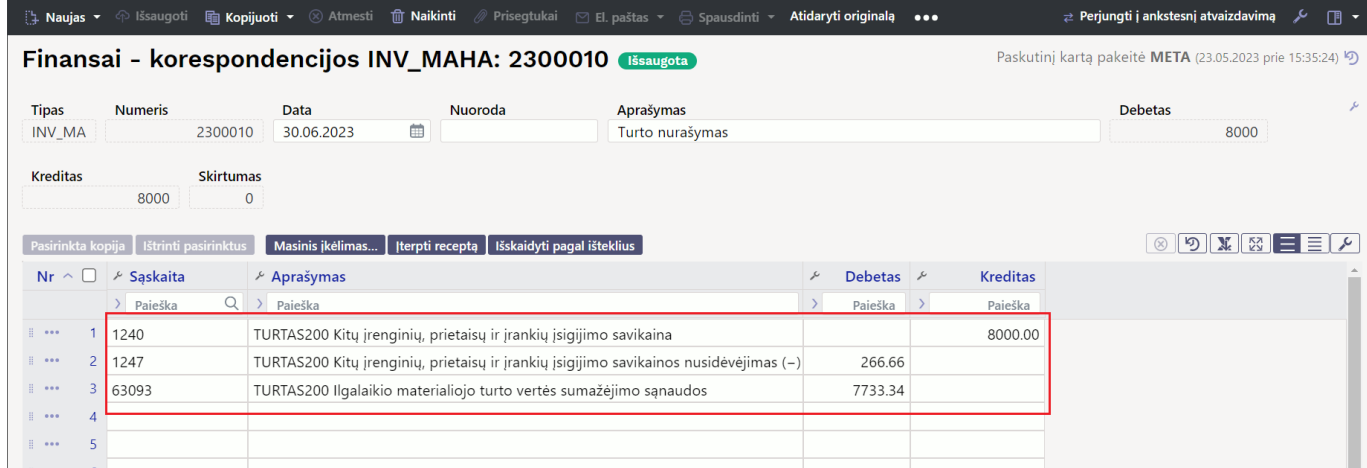

Tuščias finansinis įrašas sukuriamas, kai nurašomas smulkus turtas.

#### **10. Korespondencija - nurašytas turtas su paskaičiuotu nusidėvėjimu**

Laukelyje **SKAIČIUOTI NUSIDĖVĖJIMĄ** reikia pasirinkti **TAIP**. Tuomet nurašant turtą, bus paskaičiuota iki nurašymo datos nusidėvėjimas.

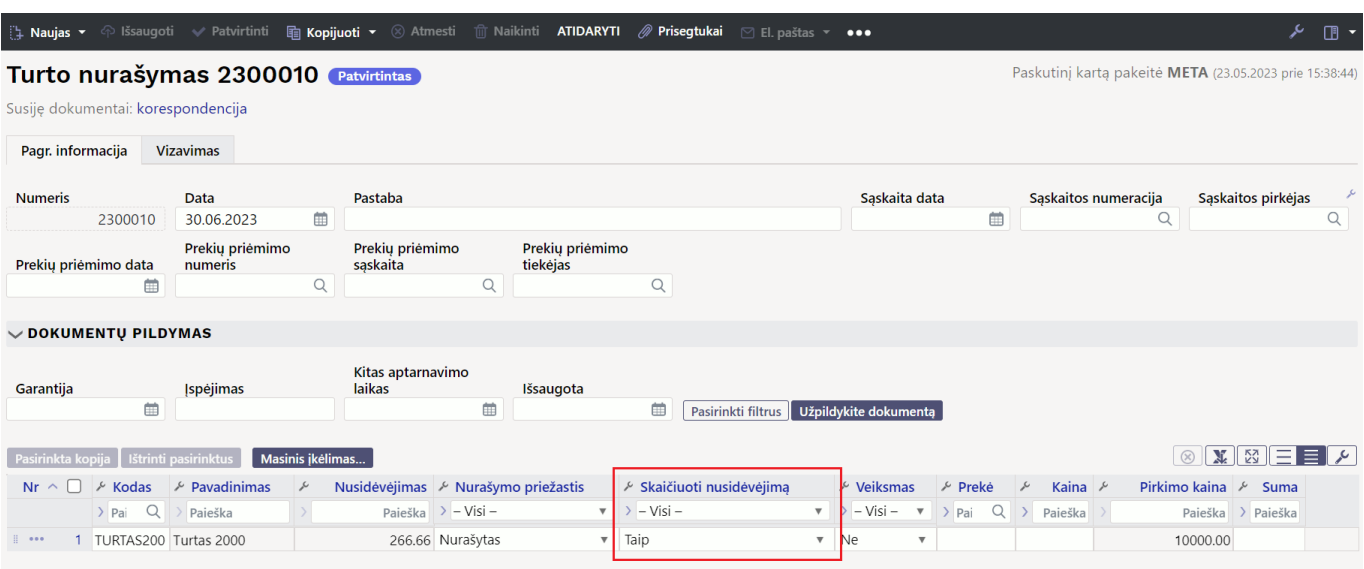

Korespondencija, nurašant turtą ir skaičiuojat nusidėvėjimą:

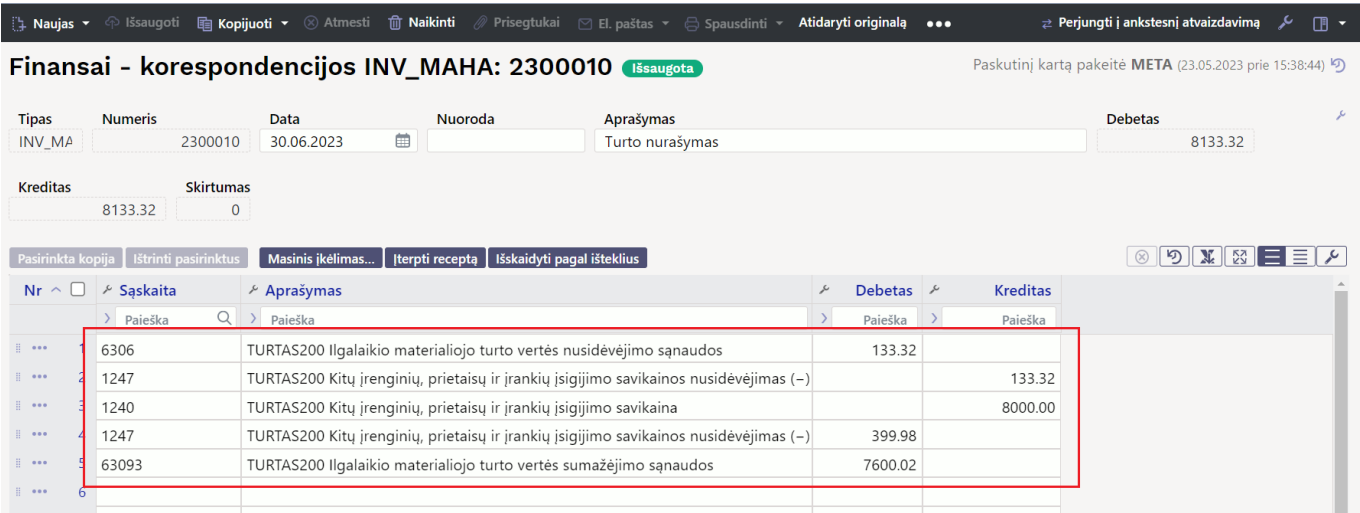

#### **11. Korespondencija - nurašytas turtas + pardavimo sąskaita**

Norint, kad susikurtų pardavimo sąskaita, patvirtinus nurašymo dokumentą, reikia užpildyti šią informaciją:

- **Pirkėjas** pirkėjo kodas, kuriam bus išrašoma sąskaita;
- **Sąskaitos numeracija** kokiu sąskaitos Nr. bus išrašoma sąskaita;
- **Sąskaitos data** pasirenkama sąskaitos data;
- **Prekė** pasirenkamas prekės kodas;
- **Kaina** įrašoma suma, už kurią bus parduotas ilgalaikis turtas;
- **Veiksmas** pasirenkamas pardavimo sąskaita.

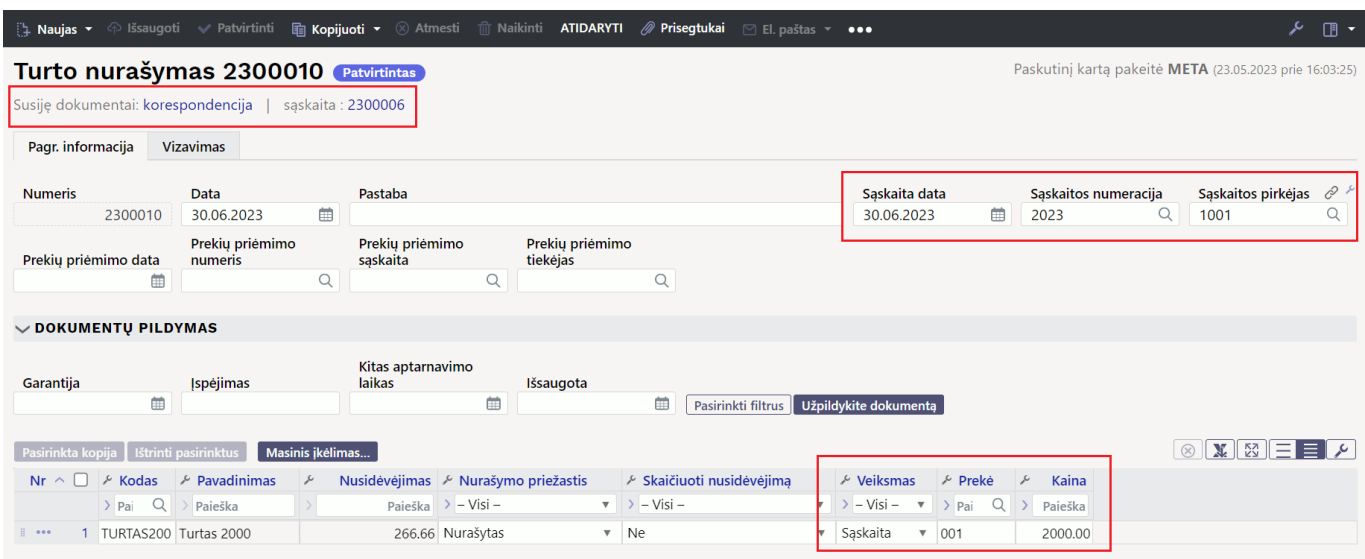

Korespondencija, nurašant turtą ir sukuriant pardavimo sąskaitą:

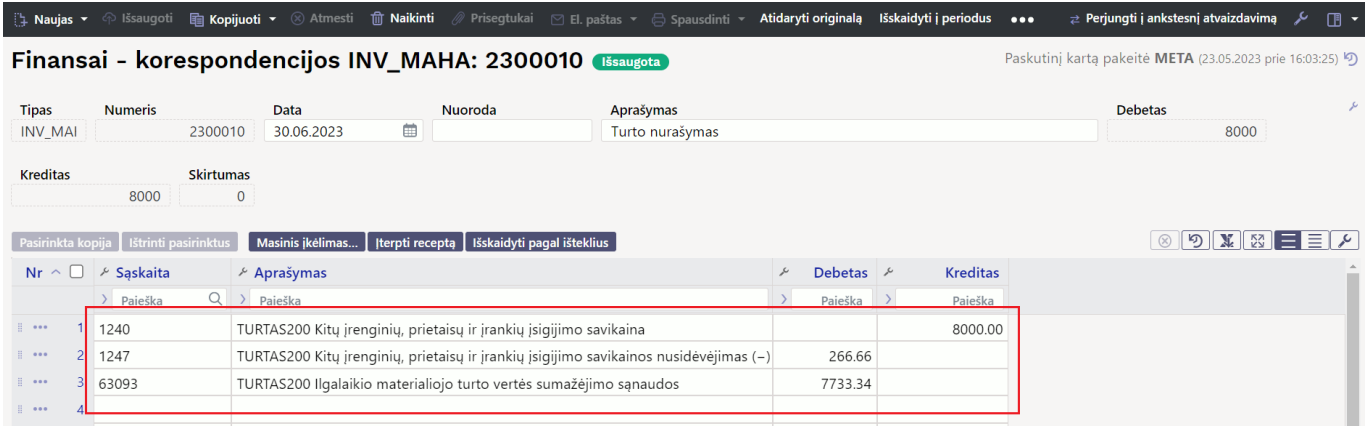

#### **12. Korespondencija - nurašytas turtas + prekių priėmimas**

Norint, kad susikurtų prekių priėmimo į sandėlį dokumentas, patvirtinus nurašymo dokumentą, reikia užpildyti šią informaciją:

- **Prekių priėmimo data** data, kada bus turtas perkeltas į sandėlį;
- **Prekių priėmimo numeris** dokumento numeracija;
- **Prekių priėmimo sąskaita** prekių priėmimo kredituojama buh. sąskaita;
- **Prekių priėmimo tiekėjas** pasirenkamas tiekėjo kodas iš kurio bus priimamos prekės;
- **Veiksmas** pasirenkamas prekių priėmimas;
- **Prekė** pasirenkamas prekės kodas, kuris įkris į prekių priėmimą;
- **Suma** prekės savikaina.

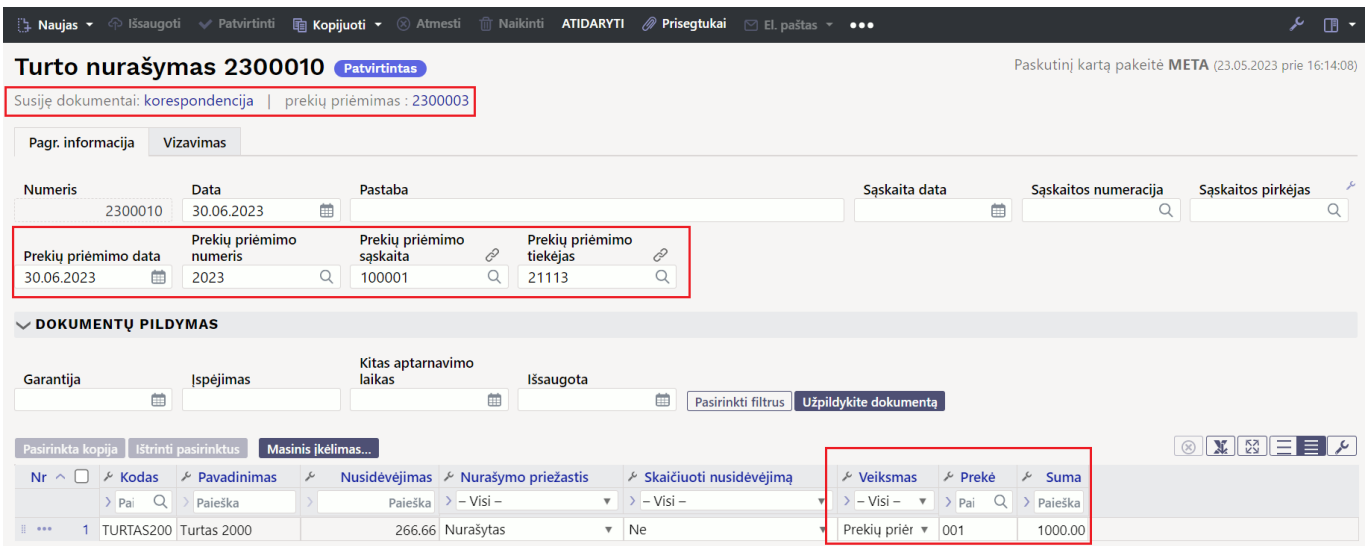

Korespondencija, nurašant turtą ir sukuriant prekių priėmimą:

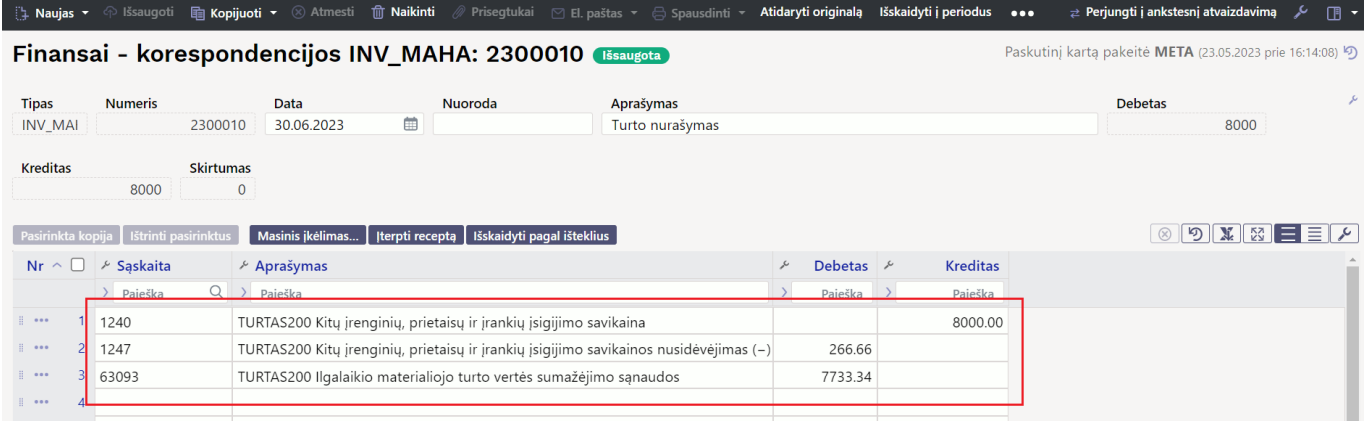

### <span id="page-9-0"></span>**5. Dokumento atitvirtinimas**

▲ Dokumentas atitvirtinamas, tik jeigu to reikia!!!

Patvirtintą turto nurašymo dokumentą, jei pageidaujama, galima atidaryti:

Dokumente paspaudus mygtuką **ATIDARYTI**:

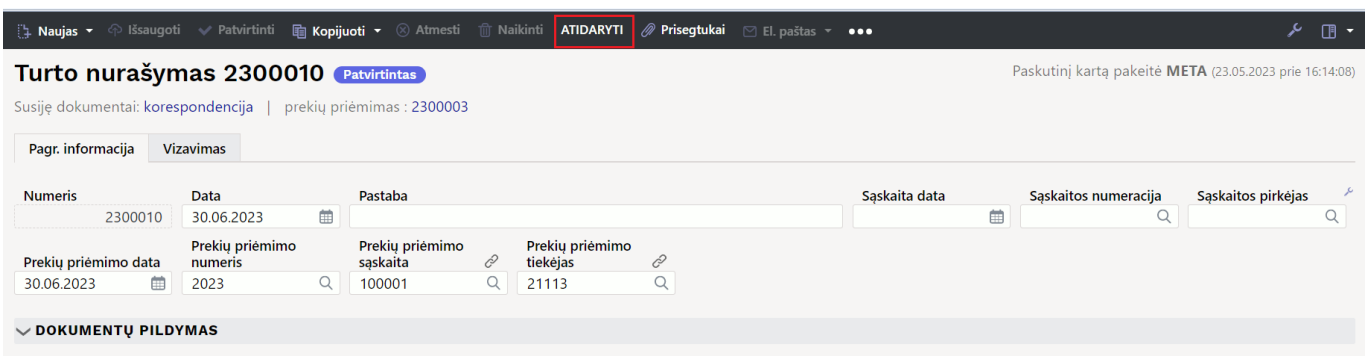

Pasinaudojus ataskaita: FINANSAI → ATASKAITOS → APTARNAVIMAS → Dokumentų atidarymui:

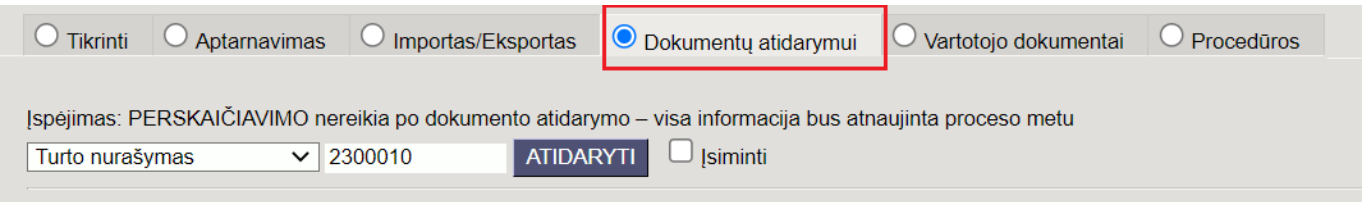

### **Ilgalaikio turto kortelė prieš atitvirtinat nurašymo dokumentą:**

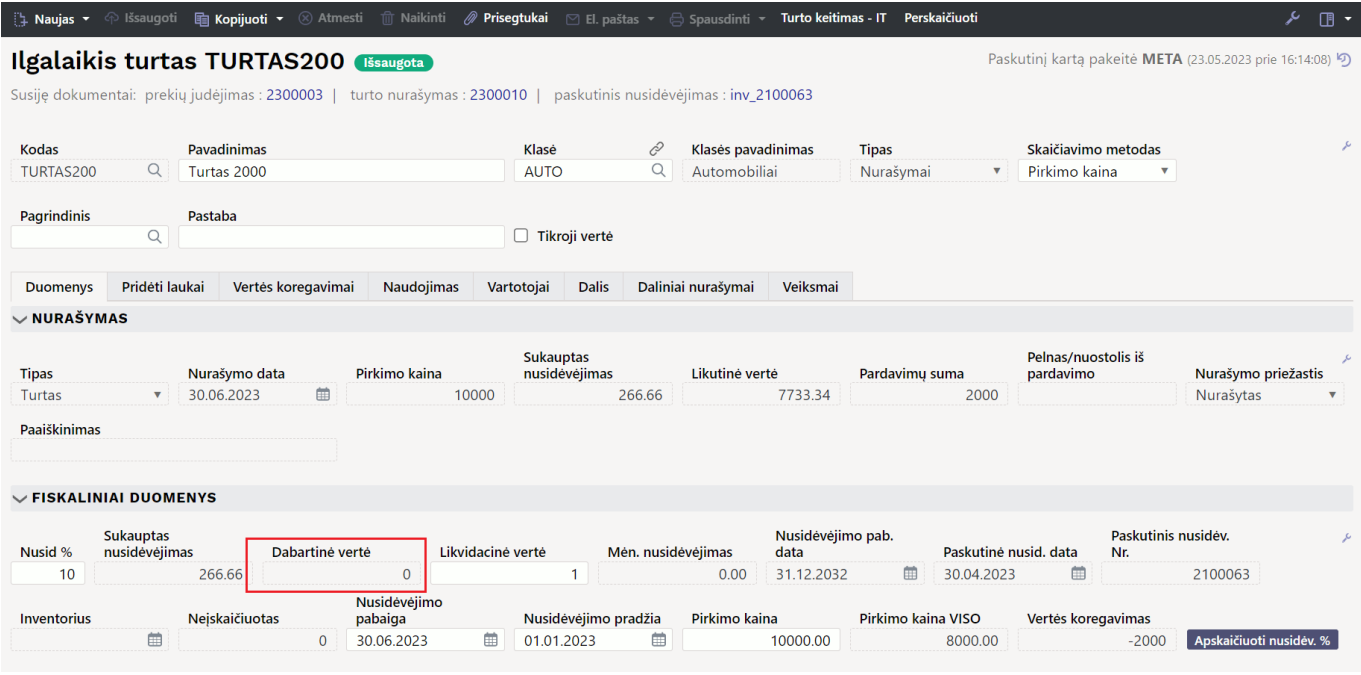

Dabartinė vertė yra lygi 0.

#### **Ilgalaikio turto kortelė po atitvirtinant nurašymo dokumentą:**

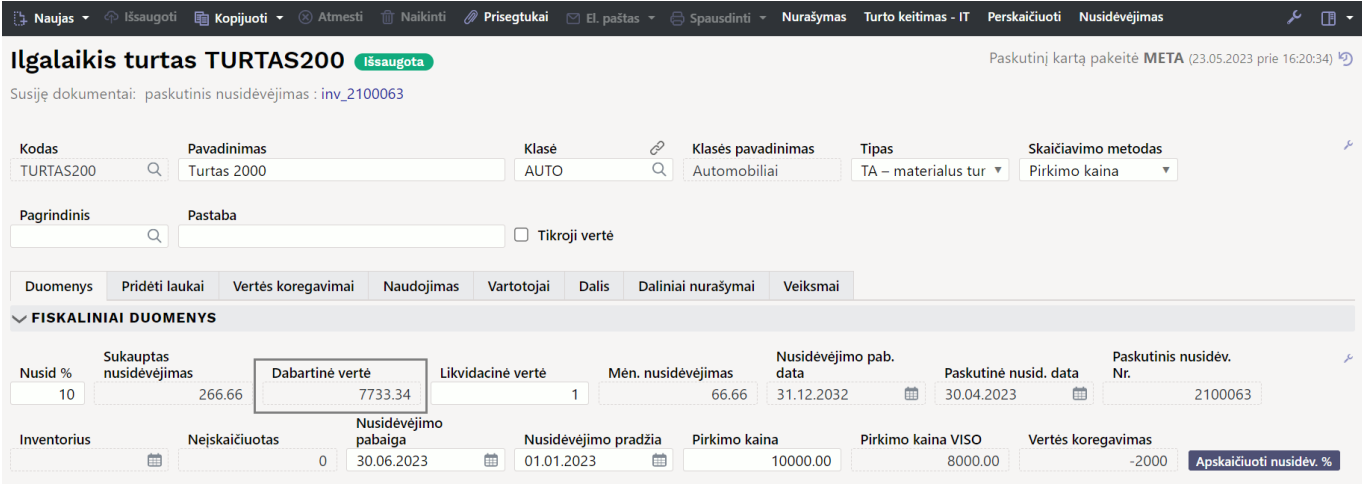

Jei nurašymo dokumentas atidarytas, ilgalaikio turto kortelė turi būti atnaujinta. Dėl to iš ilgalaikio turto kortelės dingsta nurašymo skiltis, o dabartinė vertė yra tokia, kokia buvo iki nurašymo.

From: <https://wiki.directo.ee/> - **Directo Help**

Permanent link: **[https://wiki.directo.ee/lt/inventar\\_mahakandmine](https://wiki.directo.ee/lt/inventar_mahakandmine)**

Last update: **2023/06/05 14:52**